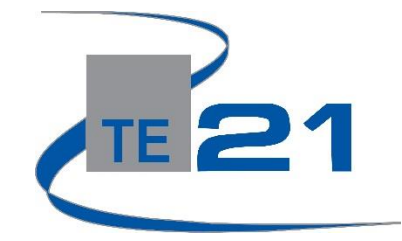

# **enCASE Platform Navigation Overview**

**Step One:** [www.encase.te21.com](http://www.encase.te21.com/)

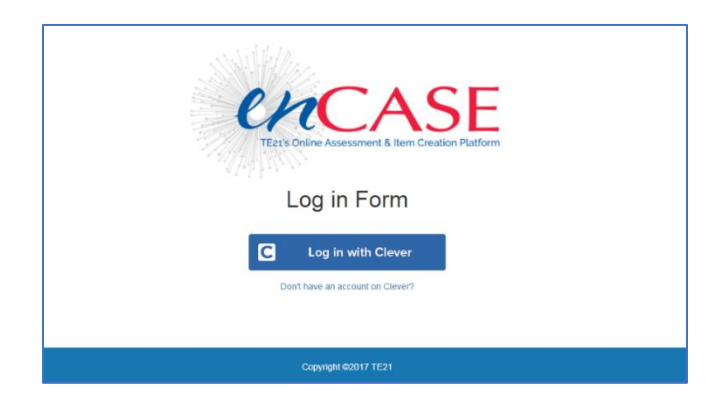

#### **Step Two: Log In (there are two log in options)**

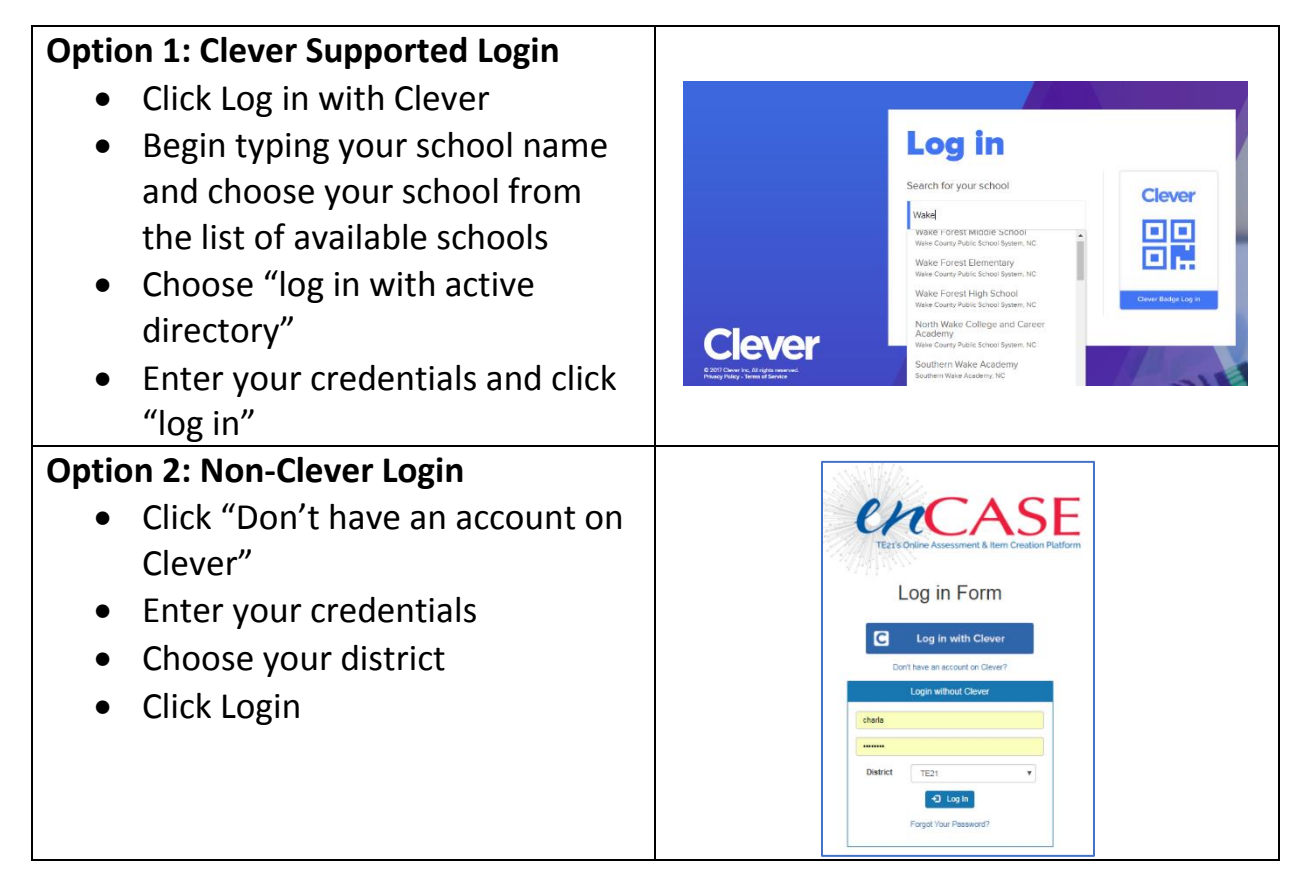

## **Step Three: Navigation**

- You are now viewing your dashboard
- There are two navigation options: you can use the toolbar at the top of the page orthe menu option on the left side of the page.

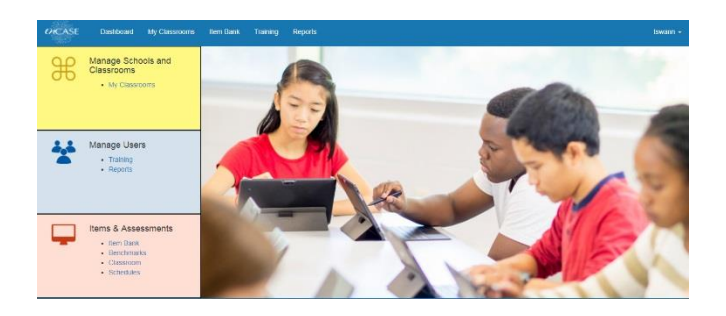

### **Step Four: Menu Options**

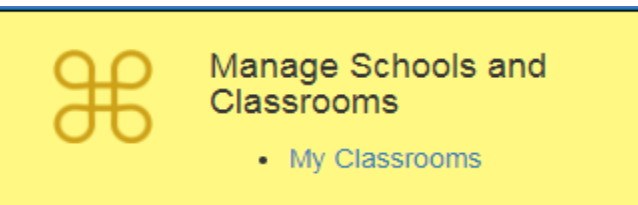

- **Manage Schools and Classrooms:** 
	- o *My Classrooms* is designed to allow a teacher to easily access their classes, view rosters and print rosters

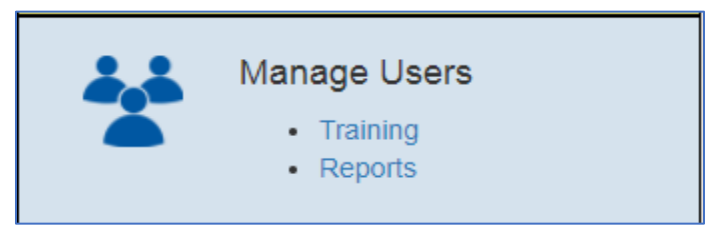

- **Manage Users:**
	- o *Training* is currently locked down for future training development options.
	- o *Reports* will allow teachers to view all benchmark and formative assessment results for their classes. You will also be able to view the scheduled assessments in this section.

• **Items & Assessments:**

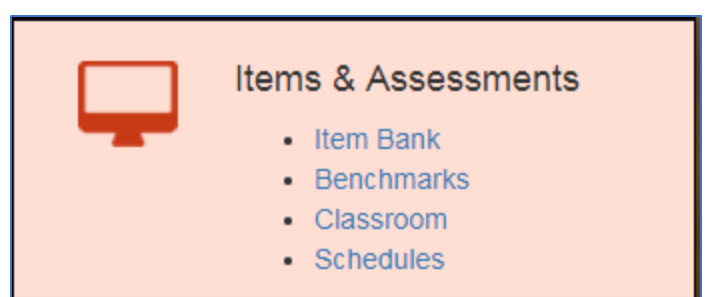

- o *Item Bank* is the item creation tool that allows districts/schools to create their own item bank items/passages
- o *Benchmarks* is a private login section for TE21 employees
- o *Classroom* will take you to the TE21 Item Bank. The Item Bank is designed for teachers to be able to pull high quality items for formative assessment creation.
- o *Schedules* will allow you to see the testing schedule that has been created for any benchmark or formative assessments for your classroom

#### **Step Six: Logout**

- On the homepage you can easily logout of the system by clicking on the arrow to the right of your username.
- The logout option will appear.

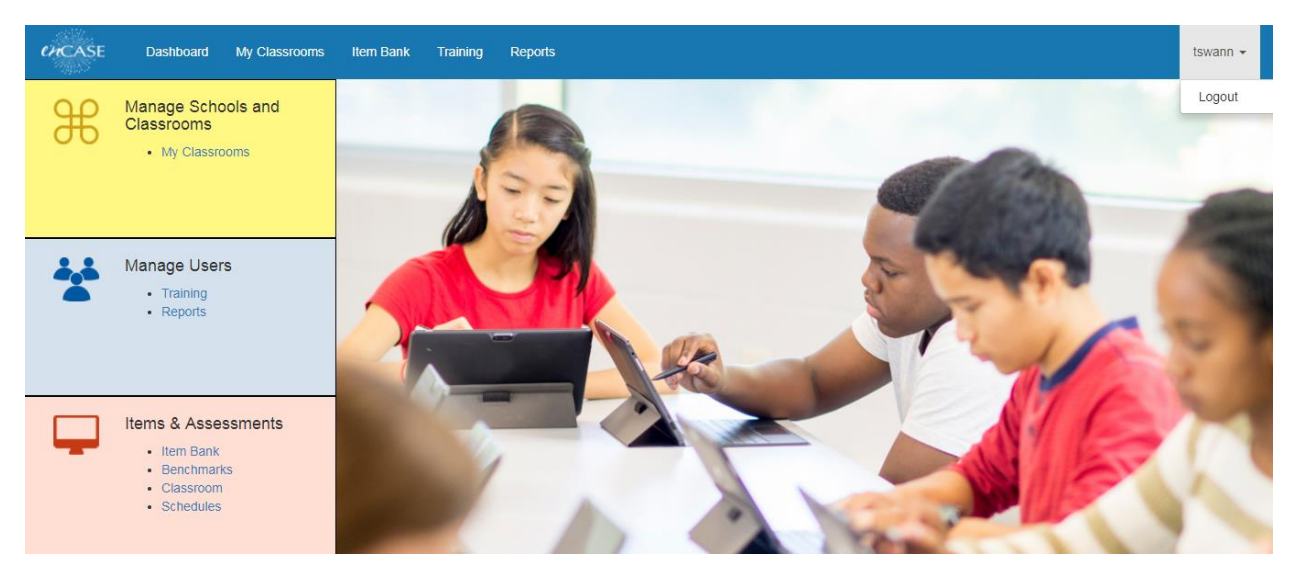